# - Almoxarifad **Manual**

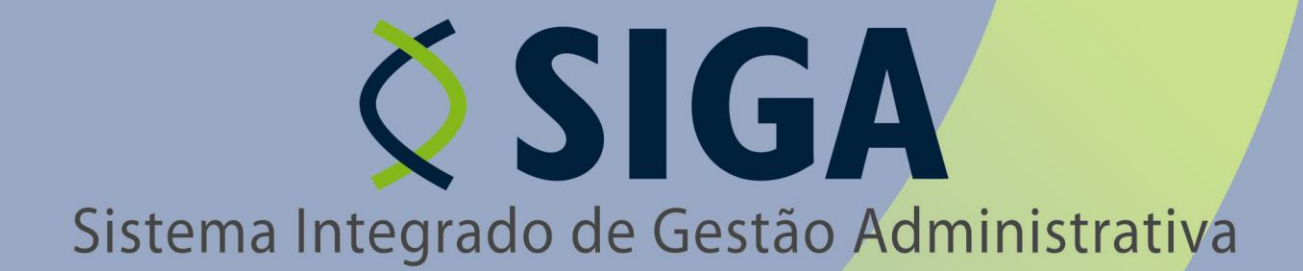

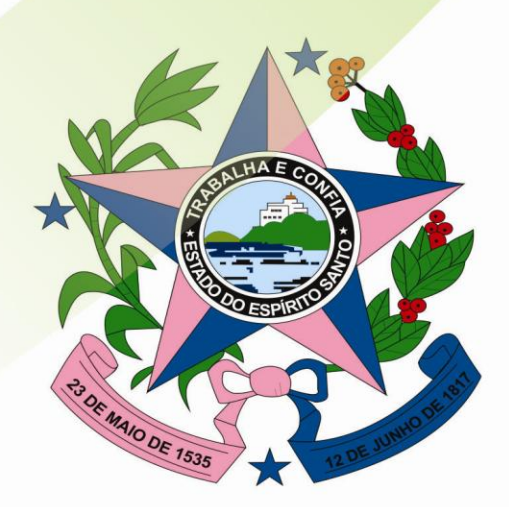

Governo do Estado do Espírito Santo Secretaria de Estado de Gestão e Recursos Humanos

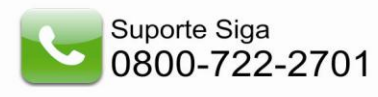

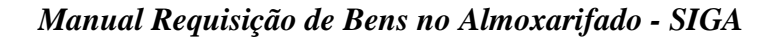

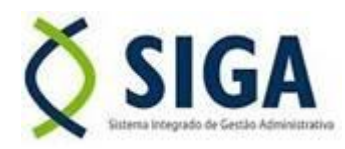

# **PROCEDIMENTOS PARA REQUISIÇÃO DE BENS AO ALMOXARIFADO**

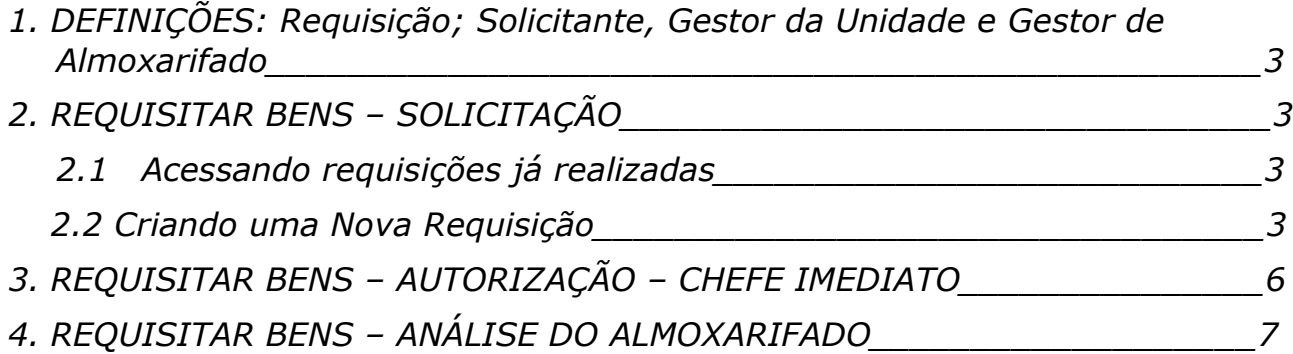

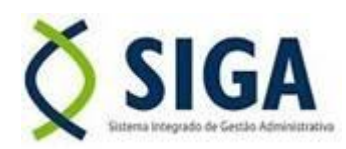

## *1. DEFINIÇÕES:*

- *a) Requisição –* Documento pelo qual são solicitados os bens ao almoxarifado.
- *b) Solicitante –* pessoa responsável no setor por fazer as requisições de bens ao almoxarifado.
- *c) Gestor da Unidade –* também chamado de Chefe imediato, é o responsável por autorizar ou recusar a requisição feita pelo solicitante. No caso de aprovação ele a encaminhará ao almoxarifado para análise e possível fornecimento.
- *d) Gestor do Almoxarifado –* pessoa responsável pelo Almoxarifado com o objetivo de analisar e atender as requisições.

### *2. REQUISITAR BENS - SOLICITAÇÃO*

*Requisitar Bens* é a maneira que os setores utilizam o Sistema para requisitar o uso de Bens ao *Almoxarifado*, como por exemplo: solicitar resma de papel A4, para o setor utilizar em um evento.

### *2.1 – Acessando requisições já realizadas*

No menu de *Almoxarifado*, ao acessar a opção "Requisitar Bens", o Sistema permite ao usuário visualizar uma lista contendo todas as requisições já registradas no Sistema, sendo possível pesquisar esses registros através da opção de **"Procurar Por**": *Motivo*, *Situação*, *Data Finalização*, *Setor Solicitante*, apresentando os resultados na listagem de Requisitar Bens.

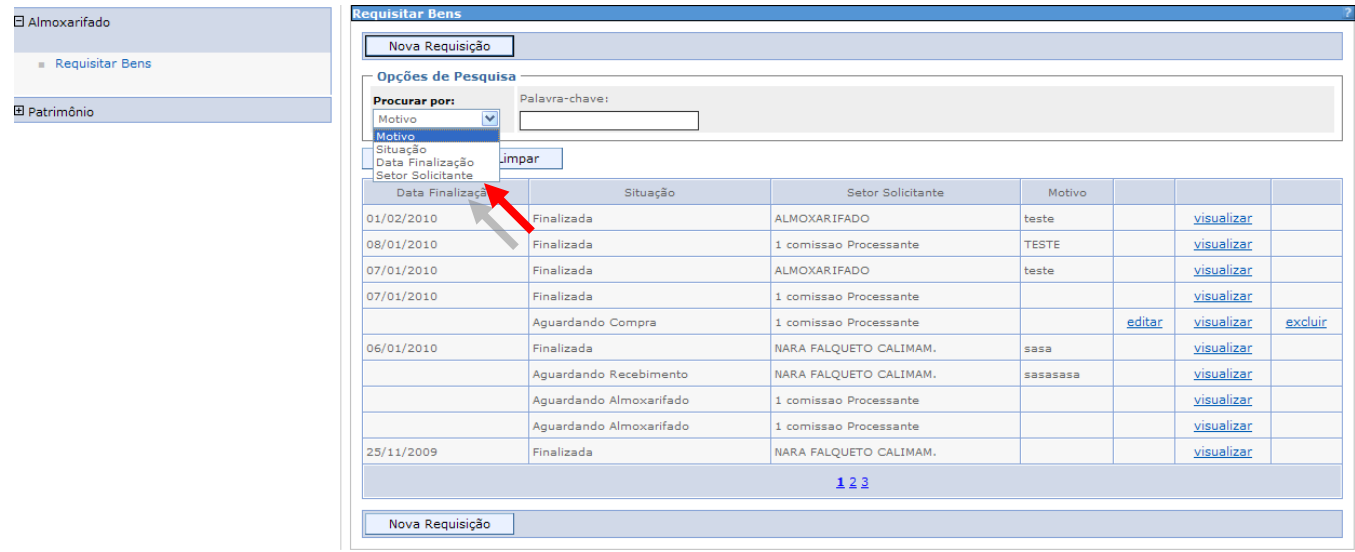

### *2.2 – Criando uma Nova Requisição*

Para criar uma nova requisição de bens, clique *no botão "Nova requisição*". O Sistema irá liberar a tela para informar os dados do novo registro.

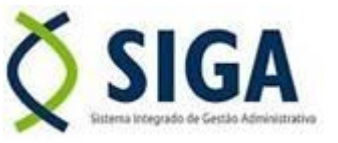

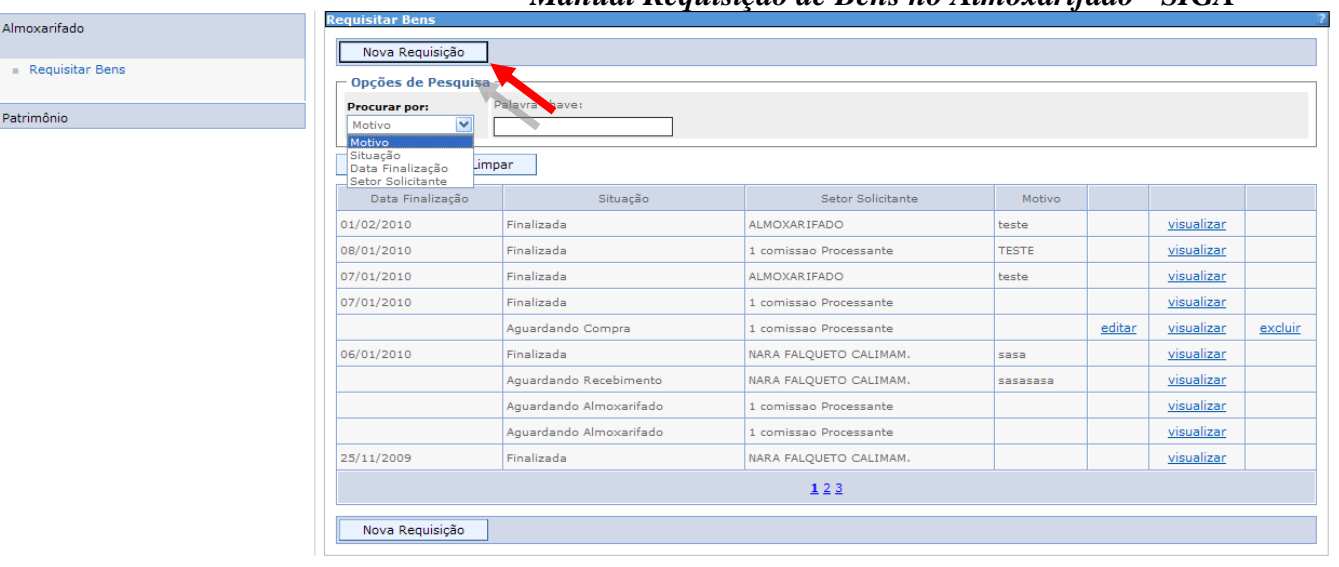

*Manual Requisição de Bens no Almoxarifado - SIGA*

Alguns campos desse cadastro têm características especiais:

### **Requisição de Bens:**

*Órgão Solicitante*: Escolha para qual Órgão que o usuário está fazendo a requisição do bem.

Obs.: Aparecerá somente os Órgãos que o usuário tiver permissão de acessar

*UO solicitante:* Após escolher o órgão, são habilitadas as Unidades Organizacionais (UO) referentes aquele órgão. O usuário deve escolher a UO para qual está sendo criada a requisição.

*Setor Solicitante:* Os setores são os desmembramentos das Unidades Organizacionais. São os setores que possuem as informações dos bens permanentes. O usuário deve escolher qual Setor está sendo criada a requisição do bem;

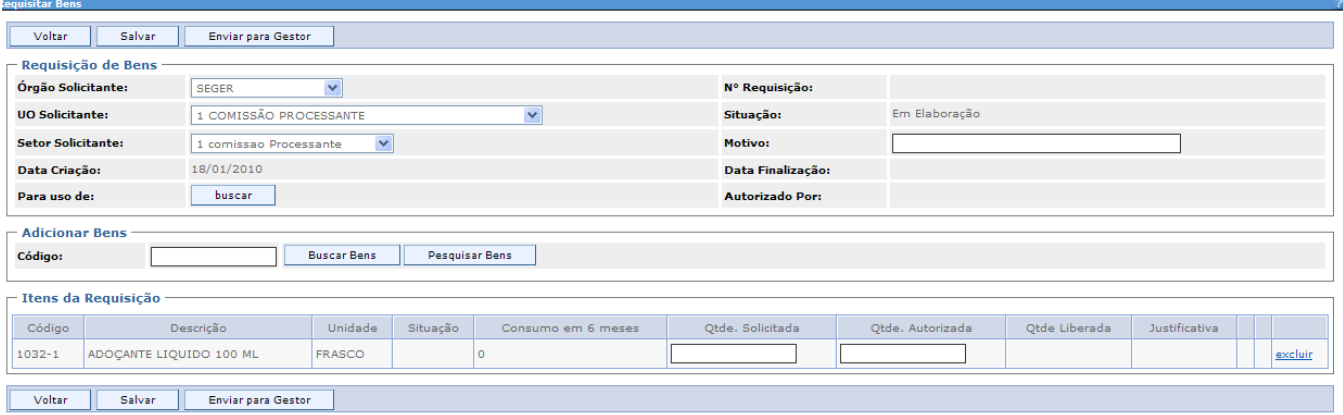

### **Adicionar Bens:**

o **Código do Bem**: Depois de informados os dados, o usuário deve pesquisar os Bens para o qual vai criar a Requisição. Para isso, o usuário clica no botão "**Buscar Bem**", caso ele saiba o código. Caso não saiba o código, clicar no botão **"Pesquisar Bem"**, para que apareça a listagem com os bens para seleção do usuário.

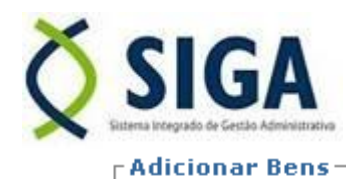

÷,

÷,

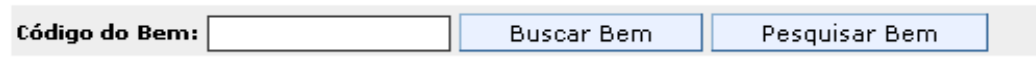

Depois de localizado o bem, o usuário clica na opção *"incluir***"**. O bem retorna para a Requisição com o campo "*Quantidade Solicitada*".

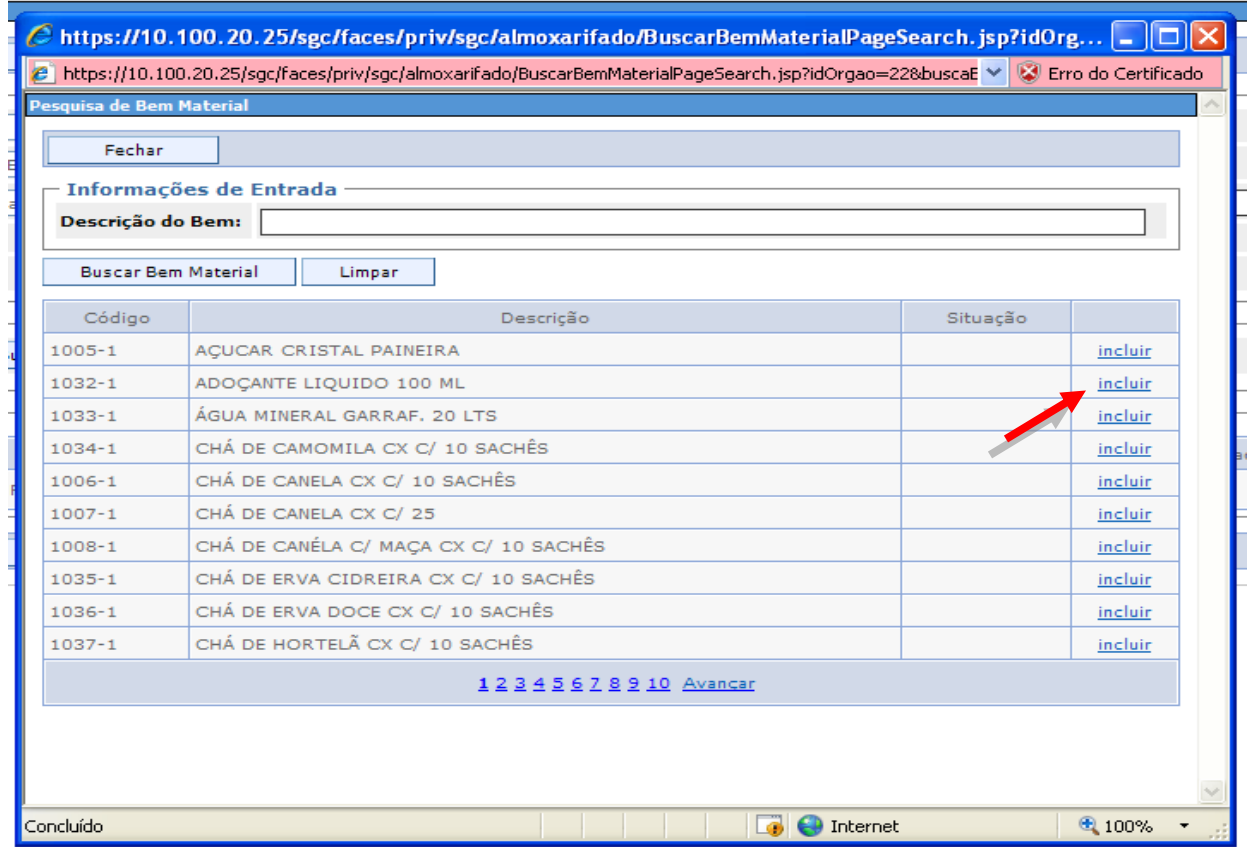

*Obs.: Caso seja requisitado mais de um bem, o usuário pode selecionar qualquer bem que esteja cadastrado no Sistema para o Órgão, repetindo a operação de Adicionar bens*.

Uma listagem com os bens selecionados é exibida e o campo "**Quantidade Solicitada**" deve ser preenchido pelo usuário com a quantidade que deseja do bem.

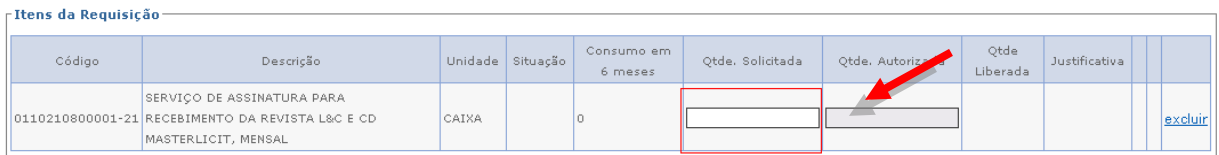

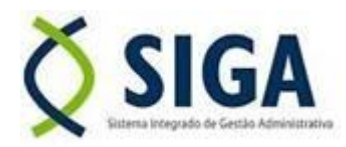

### *Manual Requisição de Bens no Almoxarifado - SIGA*

Depois de preencher as quantidades, o usuário deve clicar no botão "*Salvar*", e posteriormente no botão "*Enviar para Gestor*". Após esta ação, o Sistema não permite mais alterações no documento pelo usuário de elaboração.

*Obs. caso o usuário salve o documento e não encaminhe para o Gestor, o documento fica com a Situação de: "Em Elaboração, o que permite que o usuário edite a requisição.*

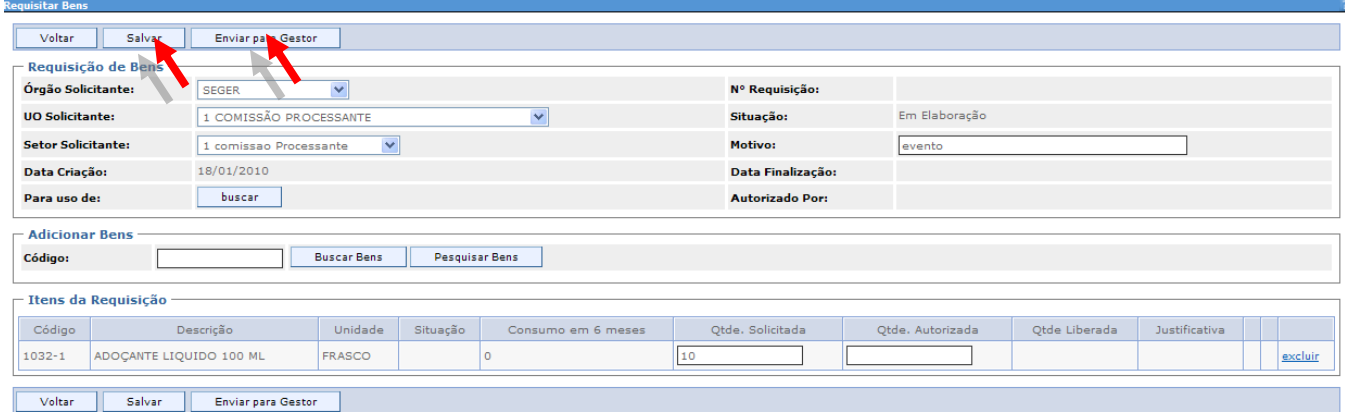

### *3. REQUISITAR BENS – AUTORIZAÇÃO – GESTOR DA UNIDADE*

O gestor da unidade deve aprovar a quantidade solicitada pelo funcionário setorial.

No menu *Almoxarifado,* o gestor visualiza a lista de requisições que estão com a situação "*Aguardando Gestor*", e *clica na* opção "*editar"*.

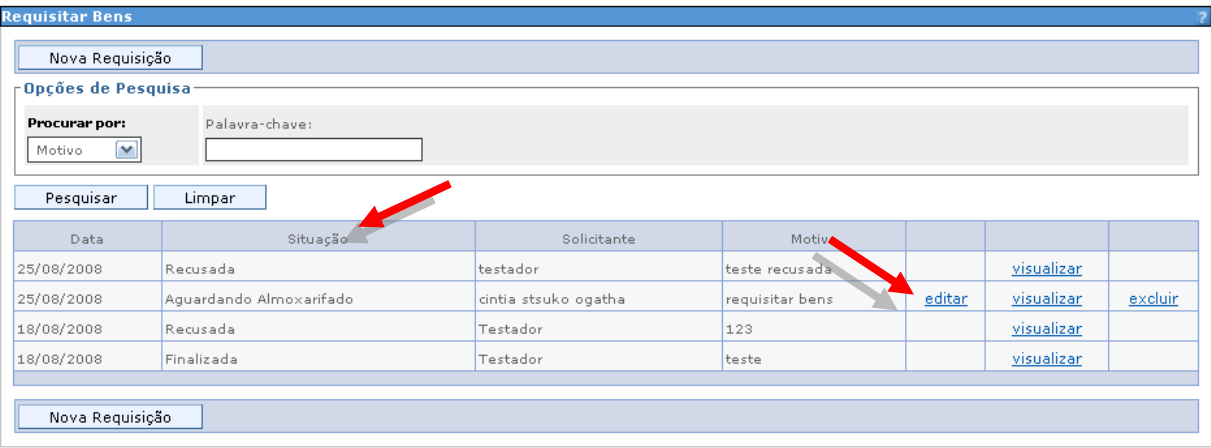

Nessa etapa, o Gestor da Unidade solicitante tem acesso à requisição, e é permitido "*editar"* o documento para que o mesmo insira o campo "**Quantidade Autorizada**", permitindo assim, ao Gestor, aumentar, diminuir ou aprovar a quantidade solicitada.

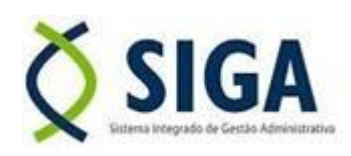

*Manual Requisição de Bens no Almoxarifado - SIGA*

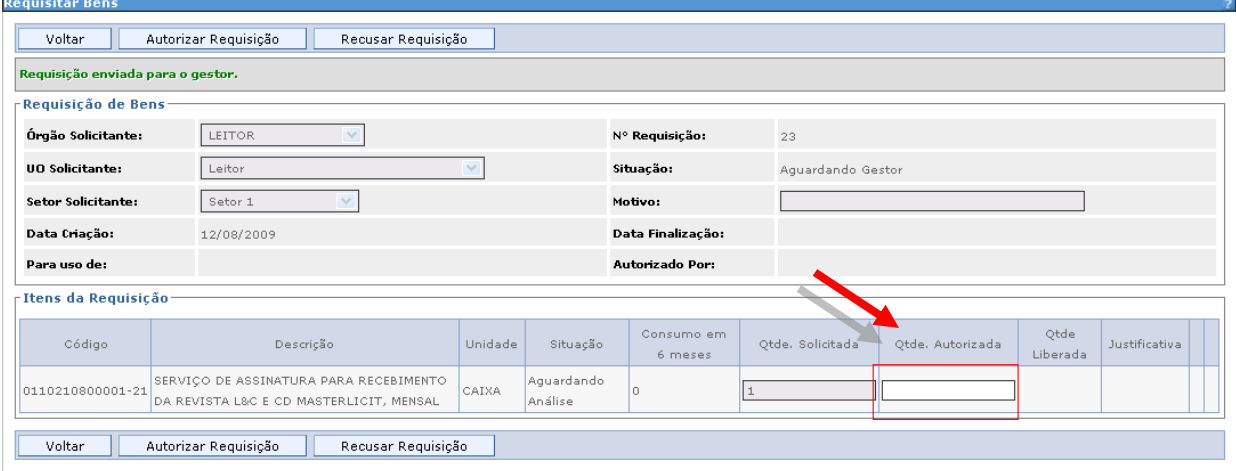

Após preencher as quantidades, o Gestor tem a opção de Autorizar a requisição. Clique no botão *"Autorizar Requisição*".

Caso seja autorizada a requisição, o Gestor não tem mais acesso à edição do documento. Somente o usuário responsável pelo *Almoxarifado* do Órgão pode realizar a *análise da requisição*.

Se o Gestor deseja r*ecusar a requisição*, o mesmo clica no botão *"Recusar Requisição",* sendo que a opção fica com a situação "*recusada*", cancelando a solicitação.

*Obs.: Não será necessário preencher as quantidades, no campo "Quantidade Autorizada.*

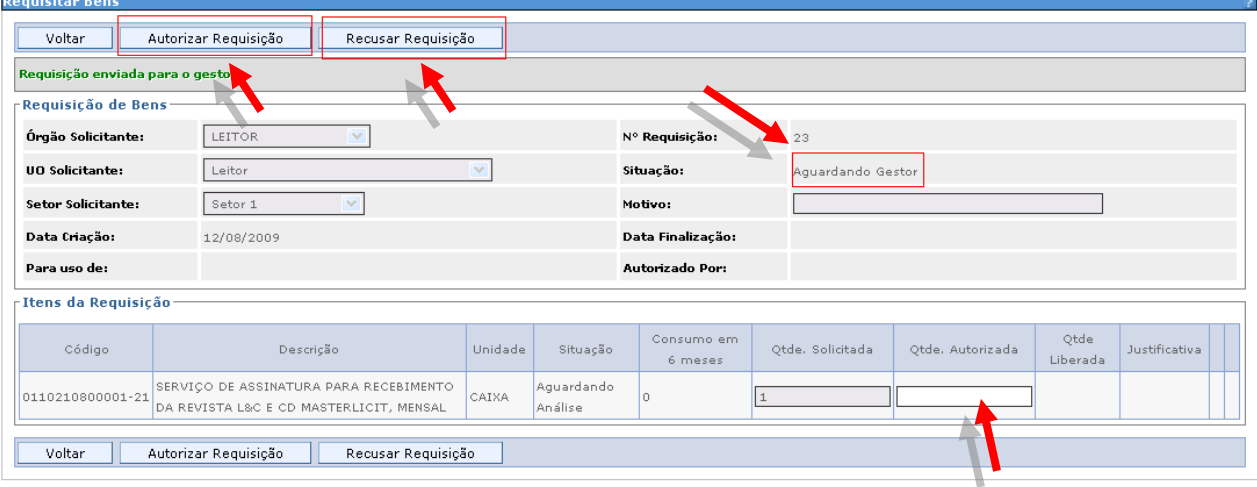

### *4. REQUISITAR BENS – ANÁLISE DO ALMOXARIFADO*

Dessa etapa em diante a requisição estará disponibilizada somente para o Gestor de Almoxarifado que deverá analisar as requisições enviadas pelos solicitantes, tendo a opção de, caso o bem solicitado não esteja disponível em estoque, substituí-lo por bem vinculado ao mesmo ou incluí-lo na lista de compras.

Poderá ainda o Gestor de Almoxarifado não atender a requisição, preenchendo o campo de justificativa para que o solicitante saiba o motivo pelo qual não teve sua requisição atendida.

Caso o atendimento tenha sido realizado, o Gestor de Almoxarifado libera o item e finaliza o atendimento gerando um arquivo PDF para entrega do bem.

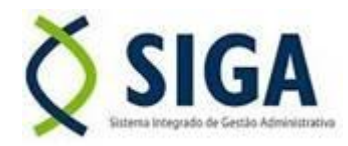

# *Manual Requisição de Bens no Almoxarifado - SIGA*

Ressalvamos que esse procedimento respeitará os prazos de cada órgão para fornecimento de materiais.